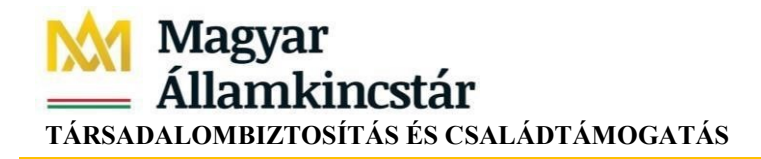

# **Felhasználói útmutató a társadalombiztosítási egyéni számla rendszerhez**

Készítette: MAGYAR ÁLLAMKINCSTÁR KÖZPONT Utolsó módosítás: 2023.03.17.

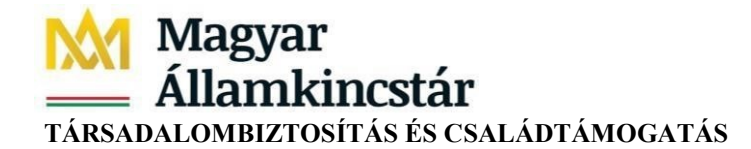

# Tartalom

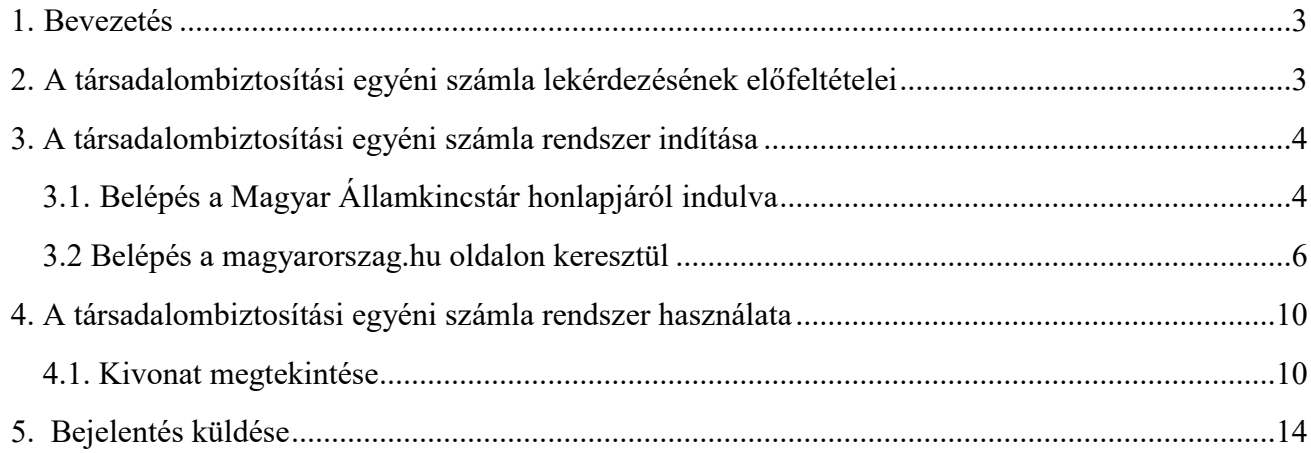

**Magyar** Államkincstár **TÁRSADALOMBIZTOSÍTÁS ÉS CSALÁDTÁMOGATÁS**

# <span id="page-2-0"></span>**1. Bevezetés**

A társadalombiztosítási egyéni számla rendszer a Nemzeti Adó- és Vámhivataltól származó havi nyugdíjjárulék adatok tárolását, megjelenítését, az adatokról történő hiteles kivonat készítését, valamint az ügyfelek visszajelzéseinek kezelését támogatja.

A társadalombiztosítási egyéni számla tartalmát a társadalombiztosítási nyugellátásról szóló 1997. évi LXXXI. törvény 96/A. §-a határozza meg. A társadalombiztosítási egyéni számla rendszerben létrehozott kivonaton feltüntetett, a 2012. december 31-étől 2020. június 30-áig terjedő időszakra a biztosított után bevallott nyugdíjjárulék összegére, a 2020. július 1-jétől kezdődő időszakra a biztosított után bevallott társadalombiztosítási járuléknak a Nyugdíjbiztosítási Alapot nyugdíjjárulékként megillető összegére vonatkozó adatok, a Nemzeti Adó- és Vámhivatal által az adózás rendjéről szóló 2017. évi CL. törvény 131. § (1) - (6) bekezdéseiben előírt adatszolgáltatásból származnak.

A társadalombiztosítási egyéni számla tartalmazza továbbá a társadalombiztosítás ellátásaira jogosultakról, valamint ezen ellátások fedezetéről szóló 2019. évi CXXII. törvény 48. §-a alapján kötött megállapodás alapján fizetett nyugdíjjárulék összegét, és a megállapodással érintett időtartamot, valamint a rehabilitációs járadék, rehabilitációs ellátás összegéből levont nyugdíjjárulék összegét, és az ellátás folyósításának időtartamát.

### <span id="page-2-1"></span>**2. A társadalombiztosítási egyéni számla lekérdezésének előfeltételei**

A társadalombiztosítási egyéni számla lekérdezésének előfeltételei a következők:

 Ügyfélkapus regisztráció. A szolgáltatás igénybevételéhez szükséges, hogy a magánszemély Ügyfélkapu regisztrációval rendelkezzen. Az Ügyfélkapu regisztráció menetéről részletes leírást találhat a következő honlapokon: [https://nyilvantarto.hu/hu/ugyfelkapu\\_regisztracio](https://nyilvantarto.hu/hu/ugyfelkapu_regisztracio)

[https://magyarorszag.hu/szuf\\_ugyleiras?id=8b6471d4-7062-4921-8424](https://magyarorszag.hu/szuf_ugyleiras?id=8b6471d4-7062-4921-8424-b7682856b114) [b7682856b114](https://magyarorszag.hu/szuf_ugyleiras?id=8b6471d4-7062-4921-8424-b7682856b114)

- Böngésző (pl. Microsoft Internet Explorer 7.0 vagy újabb verziója, Google Chrome, Mozilla Firefox)
- PDF olvasó a hiteles kivonat megnyitásához (pl. Adobe Reader, Foxit Reader)

### <span id="page-3-0"></span>**3. A társadalombiztosítási egyéni számla rendszer indítása**

A társadalombiztosítási egyéni számla rendszer elérhető a Kincstár Központ honlapjáról indulva, vagy közvetlenül a magyarorszag.hu oldalon.

#### <span id="page-3-1"></span>**3.1. Belépés a Magyar Államkincstár honlapjáról indulva**

A böngésző programból nyissuk meg a Kincstár honlapját https://www.allamkincstar.gov.hu[/,](http://tcs.allamkincstar.gov.hu/) majd kattintsuk a "Nyugdíj" menüpontra.

# **Nyugdíj főoldal**

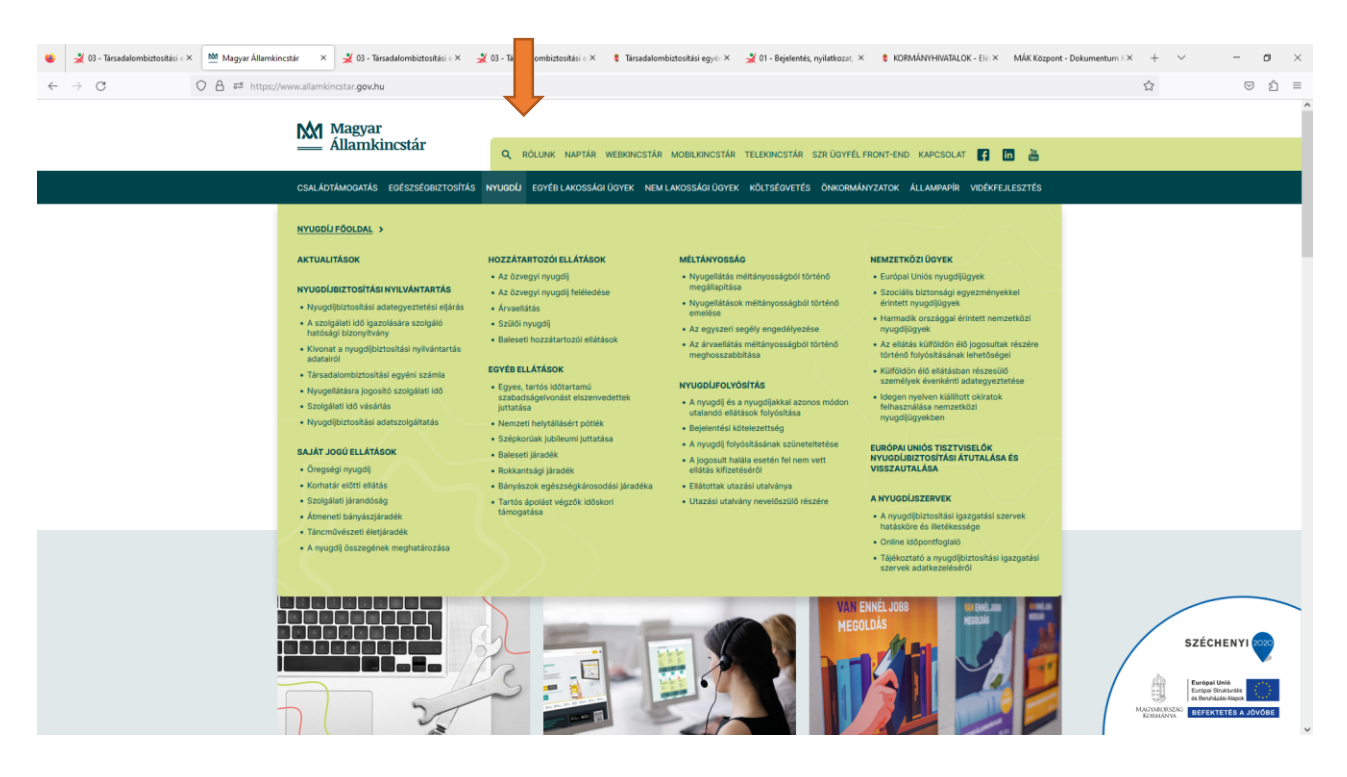

Az tájékoztató bal oldalán található "Nyugdíjbiztosítási nyilvántartás" menüből a "Társadalombiztosítási egyéni számla" almenüt kell kiválasztani:

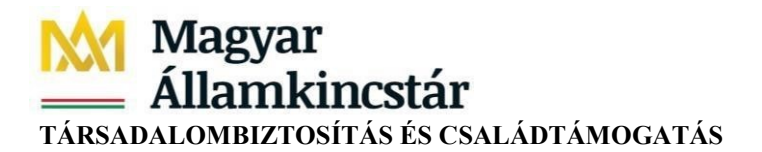

Magdij - Magyar Államkin X 3 - Társadalombiztosítási = X 3 - Társadalombiztosítási = X 3 - Társadalo  $\frac{1}{2}$   $\frac{1}{2}$  03 - 15  $O$   $B$   $\bar{v}$ <sup>2</sup> h h **M** Magyar<br><u>—</u> Államkincstár 自由音 .<br>ATÁC **LDAL** : 2023.02.20.00:00 SZÉCHENYI 202 Részletek

Itt részletes leírás olvasható a társadalombiztosítási egyéni számla tartalmáról, ügyintézési lehetőségekről.

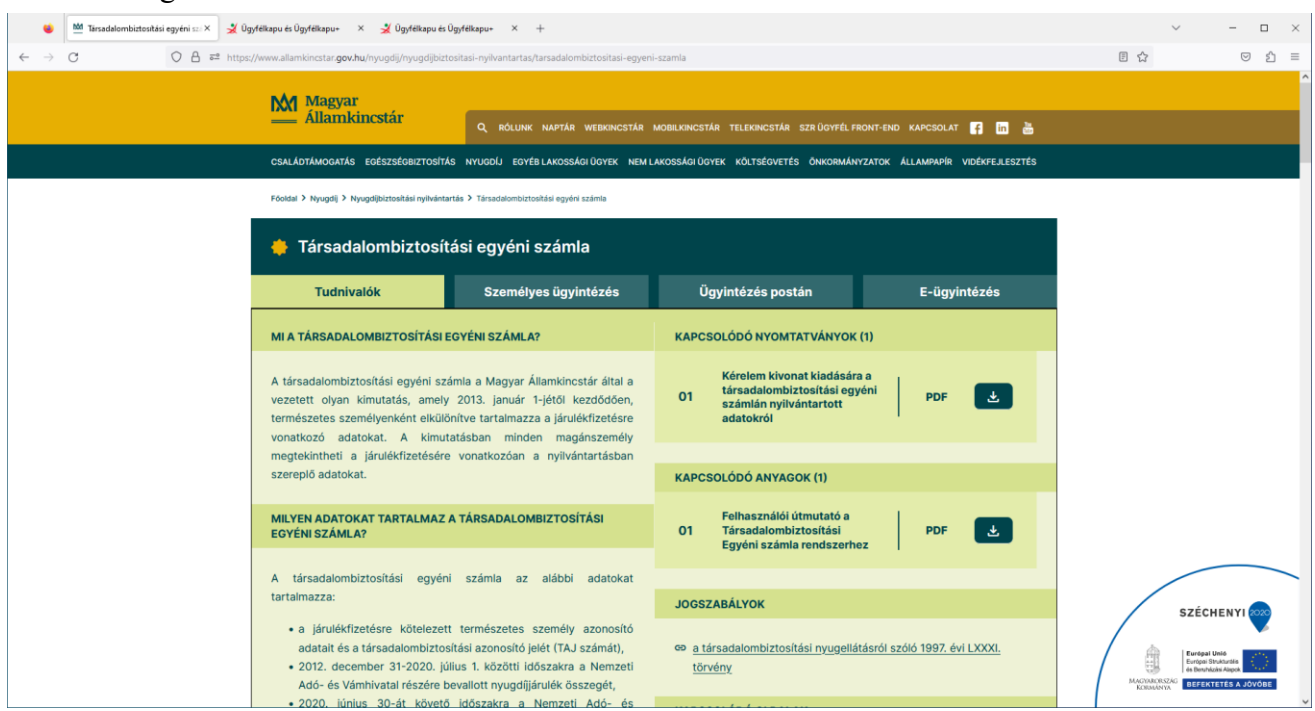

E- ügyintézés kiválasztásával a magyarorszag.hu oldalra jutunk.

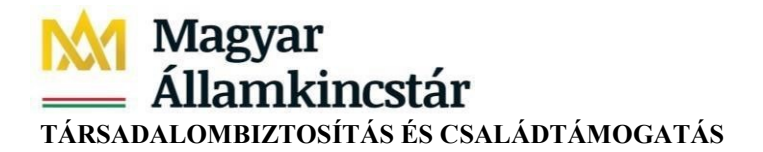

#### <span id="page-5-0"></span>**3.2 Belépés a magyarorszag.hu oldalon keresztül**

A társadalombiztosítási egyéni számla megtekintését közvetlenül a magyarorszag.hu (Személyre Szabott Ügyintézési Felület: SZÜF) oldalról indítjuk, ami *Magyarország* Ügyintézési Portálja. A belépést követően válasszuk a Nyugdíj főmenüt, majd a "Egyéb szolgáltatások" menüben a "Társadalombiztosítási egyéni számlát" nyissuk meg.

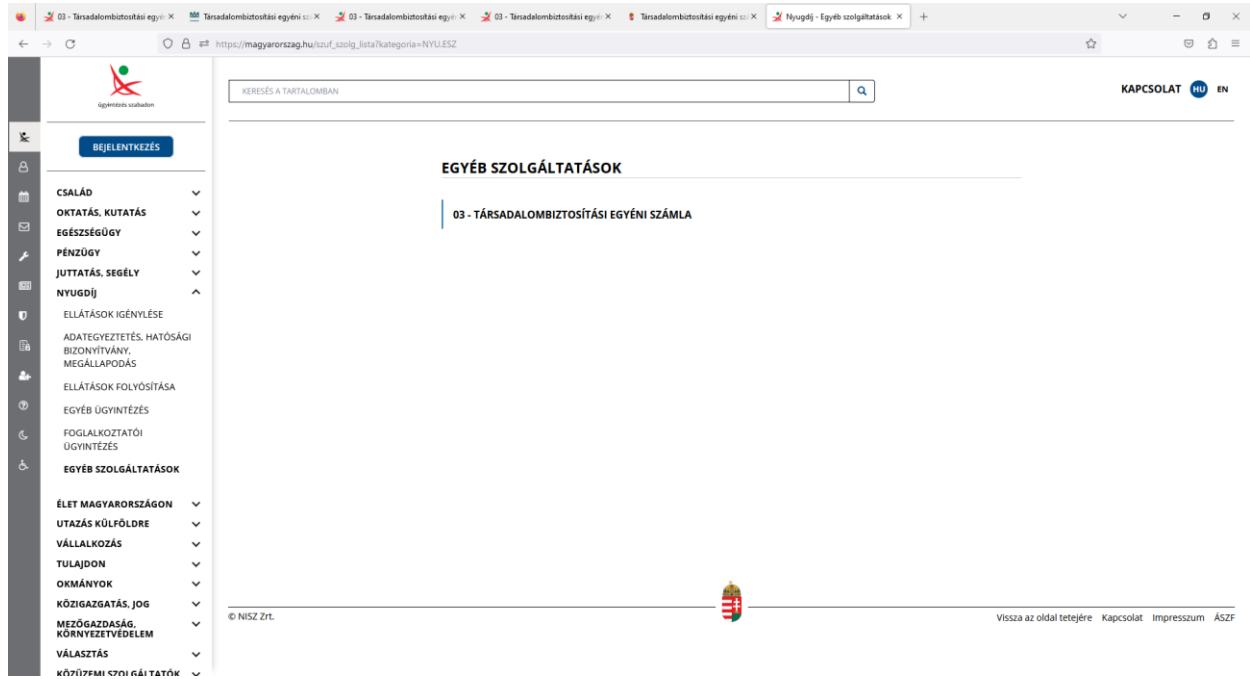

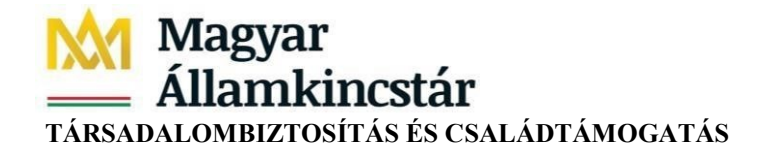

**A társadalombiztosítási egyéni számla rendszer elindítása az "Ügyintézés indítása" gombbal történik.**

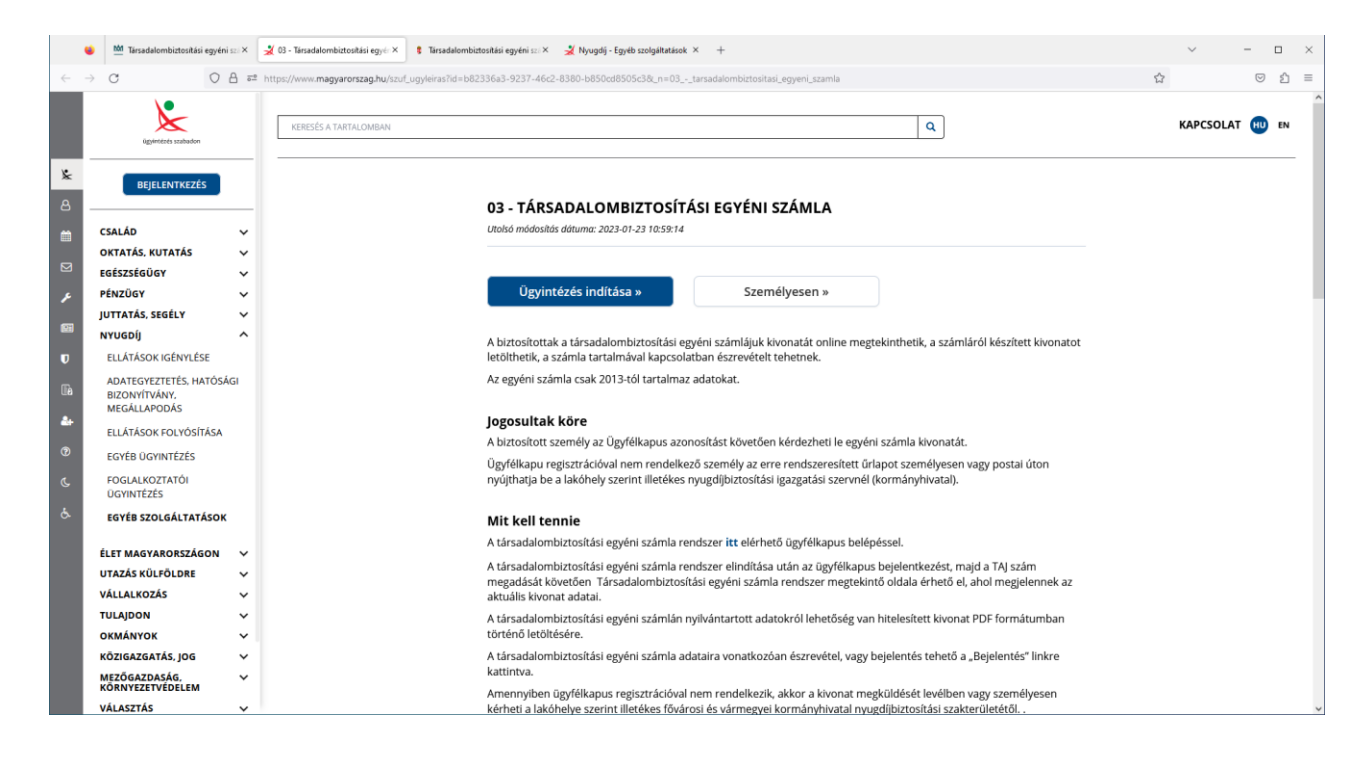

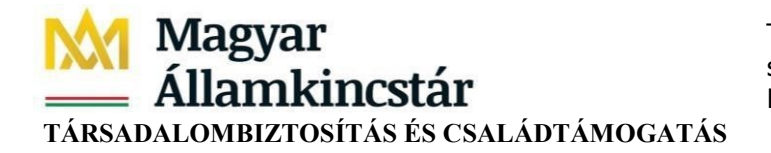

Ezt követően a társadalombiztosítási egyéni számla megtekintő oldal – Kezdő képernyőjére érkezünk (Üdvözlő képernyő).

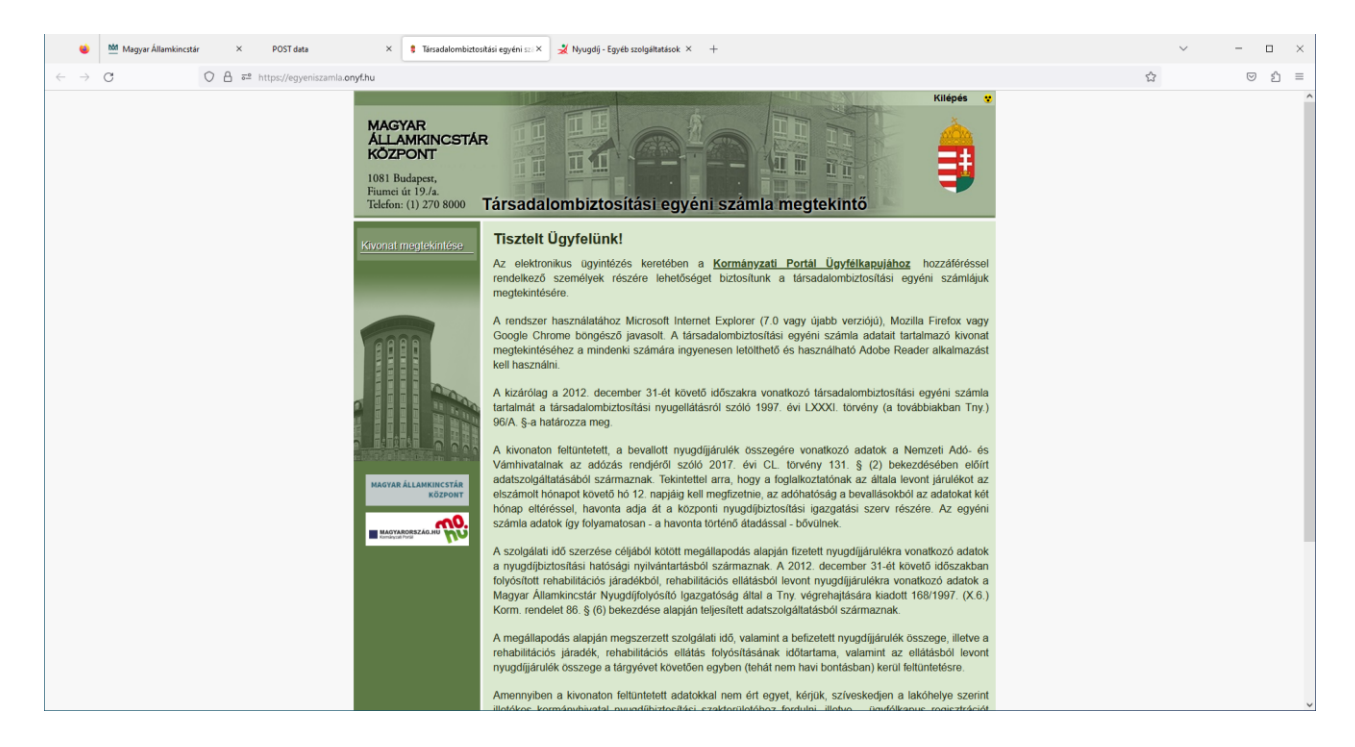

Kivonat megtekintése gomb megnyomására az Ügyfélkapu belépési felülete jelenik meg.

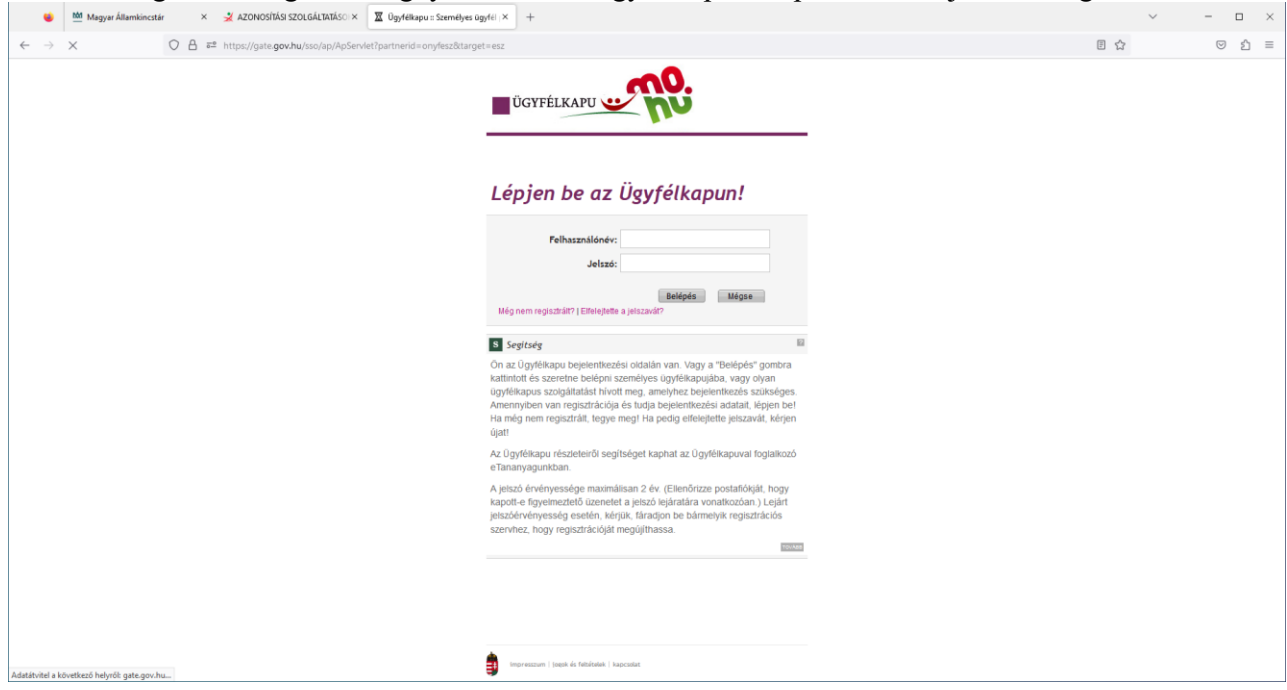

Sikeres belépést követően tudjuk megadni a TAJ számot.

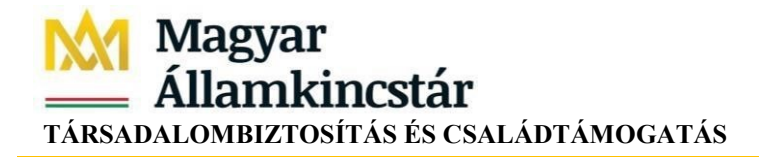

Kérem adja meg a TAJ számát: Tovább

A <sup>Tovább</sup> gombra a rendszer leellenőrzi, hogy a megadott TAJ szám és az Ügyfélkapun belépett személy adatai (név, születéskori név, anyja neve, születési dátum, születési hely) megegyezneke. Ha az adatok közt eltérés van, akkor "Hiba történt az azonosítás során" üzenetet kapjuk. Sikeres viszontazonosítás után a társadalombiztosítási egyéni számla megtekintő oldalára jutunk, a képernyőn megjelenik az aktuális kivonat.

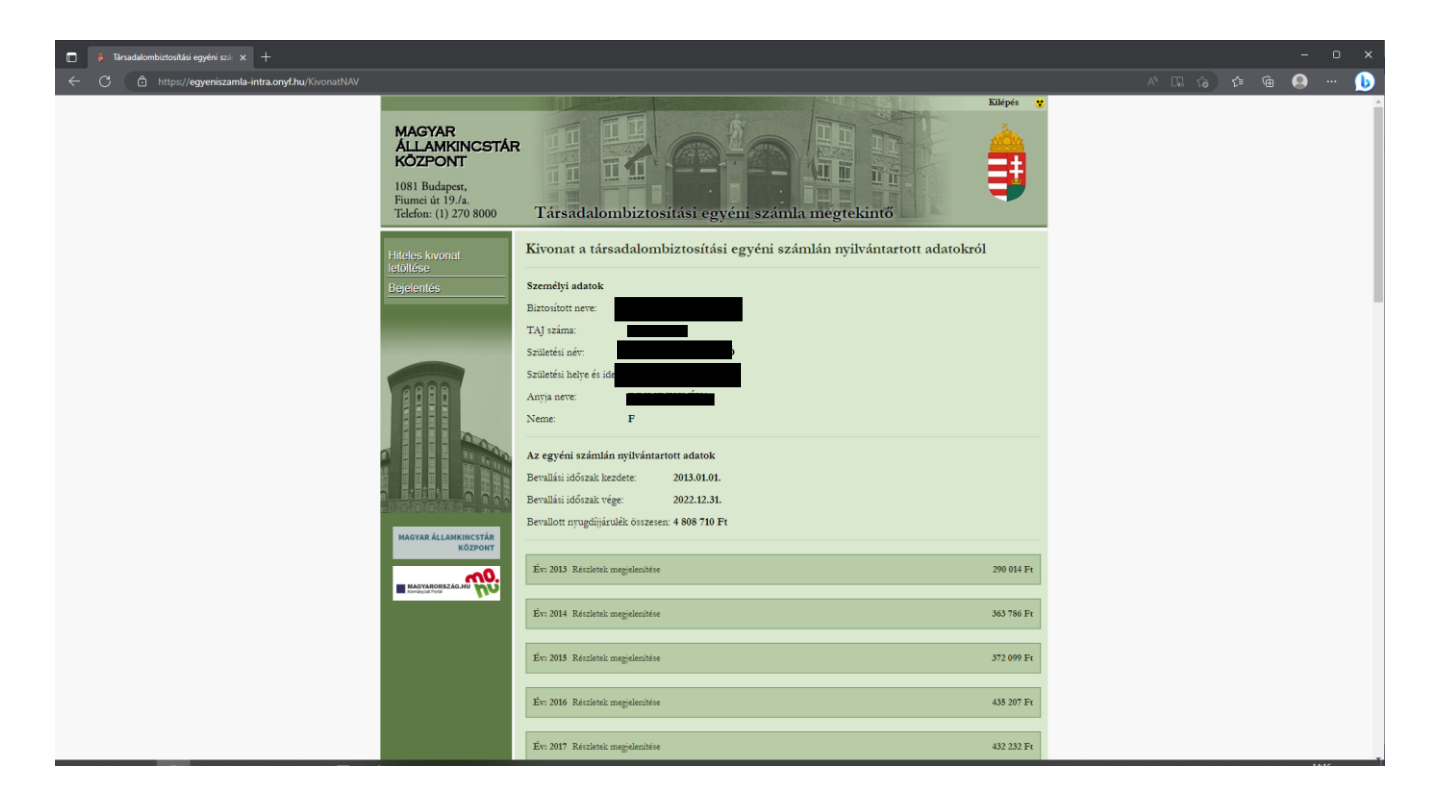

## <span id="page-9-0"></span>**4. A társadalombiztosítási egyéni számla rendszer használata**

#### <span id="page-9-1"></span>**4.1. Kivonat megtekintése**

A kivonaton láthatók

- a személyi adatok,
- a társadalombiztosítási egyéni számlán nyilvántartott adatok (bevallási időszak és az időszakban bevallott nyugdíjjárulékok összege),
- a járulékok jogviszonyonkénti és havi bontásban, valamint
- egy tájékoztató szöveg.

#### **Kivonat a társadalombiztosítási egyéni számlán nyilvántartott adatokról – Van NAV adata**

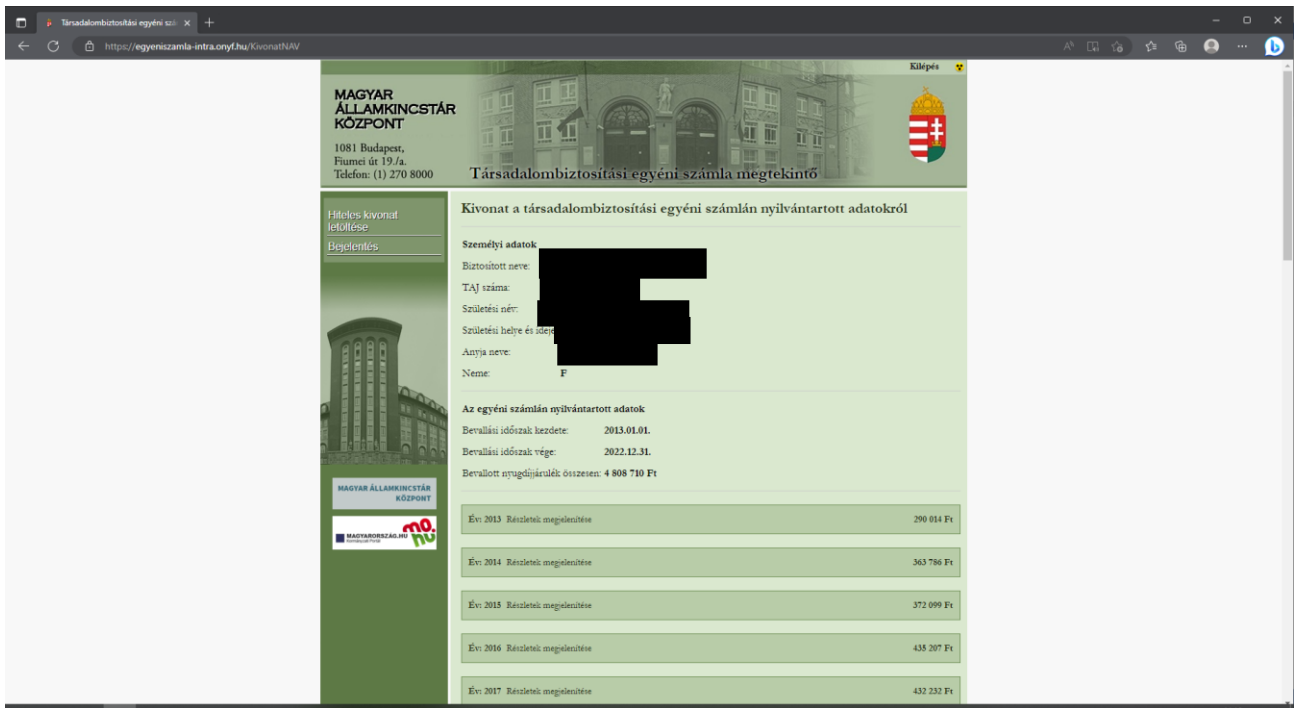

Ha a társadalombiztosítási egyéni számla rendszer adatbázisában **nincs** a Nemzeti Adó- és Vámhivataltól származó biztosítási adata, akkor a kivonaton a személyes adatai mellett egy tájékoztató szöveg jelenik meg.

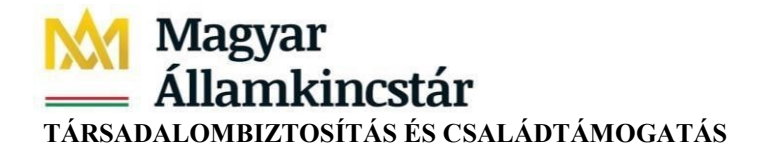

**Kivonat a társadalombiztosítási egyéni számlán nyilvántartott adatokról – Nincs NAV adata** 

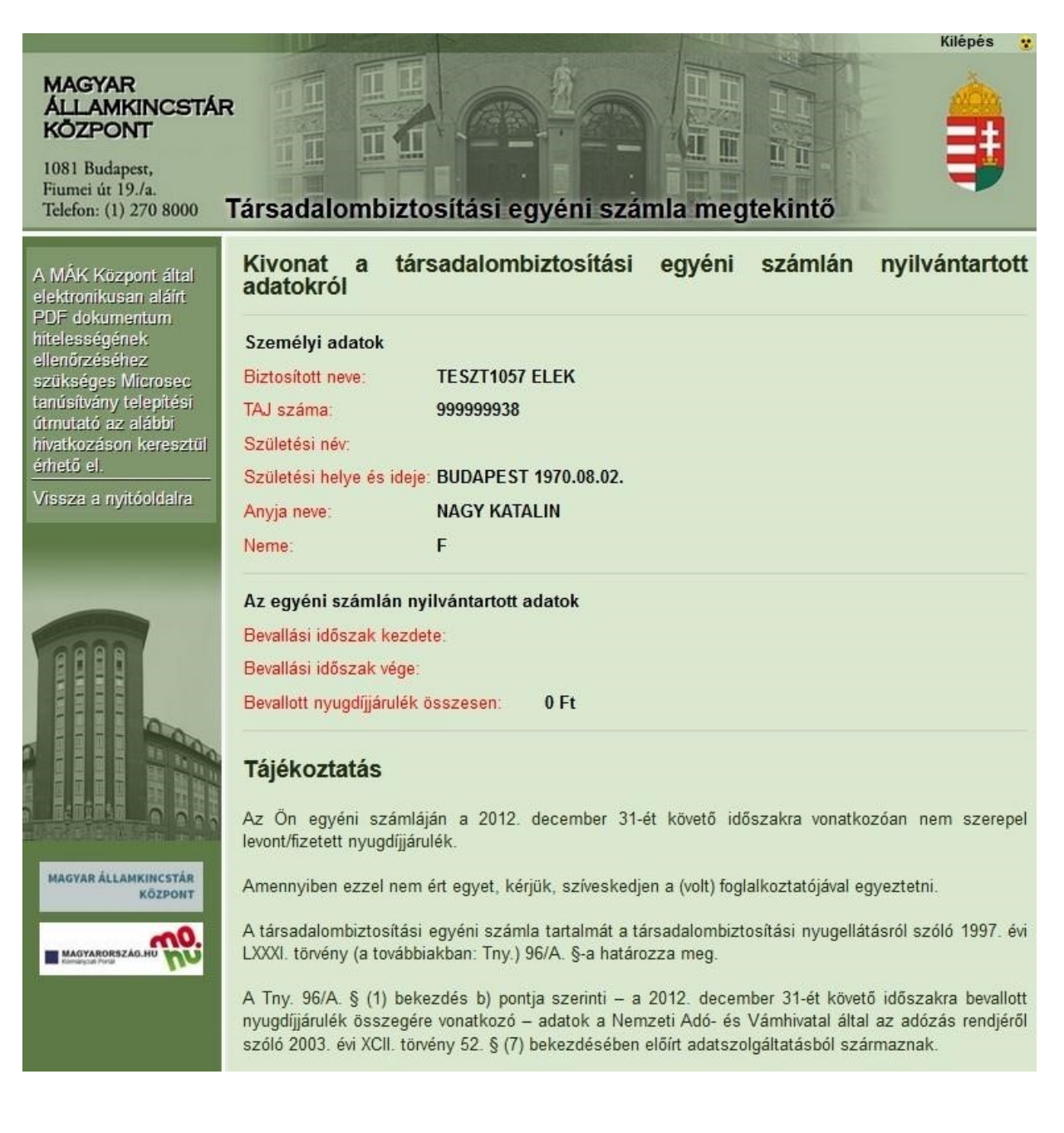

#### **4.2 Kilépés**

A képernyő jobb felső sarkában lévő <sup>kiepes</sup> a gombra kattintva hagyhatjuk el a társadalombiztosítási egyéni számla rendszert.

Államkincstár **TÁRSADALOMBIZTOSÍTÁS ÉS CSALÁDTÁMOGATÁS**

#### **4.3 Hiteles kivonat készítése, letöltése**

**Magyar** 

A társadalombiztosítási egyéni számlán nyilvántartott adatokról lehetőség van az elektronikus ügyintézés részletszabályairól szóló 451/2016. (XII. 19.) Korm. rendeletben meghatározott fokozott biztonságú elektronikus aláírással és időbélyeggel hitelesített kivonat PDF formátumban történő elmentésére és/vagy letöltésére.

A megtekintéskor a képernyőn megjelenő kivonat bal oldalán lévő sávban attól függően jelenik meg a *Hiteles kivonat készítése* vagy a *Hiteles kivonat letöltése* link, hogy a kivonat hitelesítése megtörtént-e már.

A Hiteles kivonat készítése link megnyomására tájékoztató üzenet jelenik meg, ezt követően a "Generálás indítása" gomb megnyomásával lehet hiteles kivonatot elkészíteni.

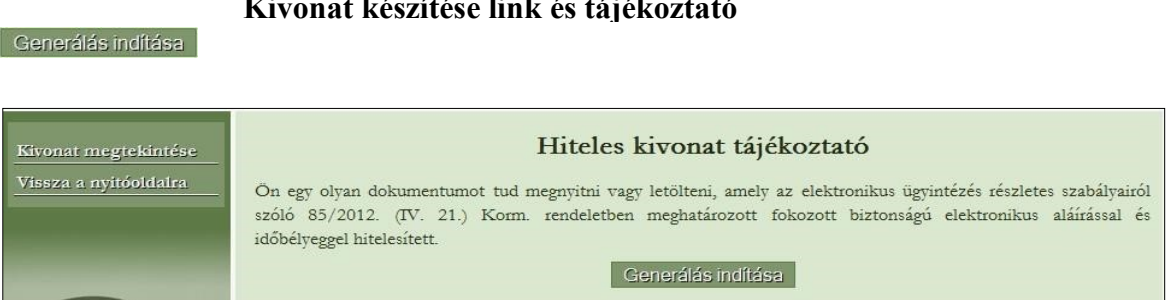

#### **Kivonat készítése link és tájékoztató**

A generálás folyamatát egy sárga hátterű tájékoztató üzenetben jelzi a rendszer.

#### **A hiteles kivonatkészítés folyamata**

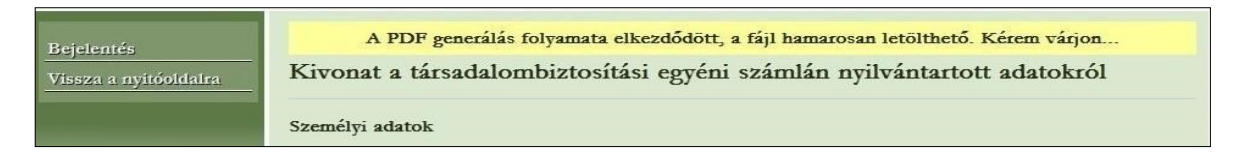

Ha a hiteles PDF kivonat elkészült, akkor tájékoztató üzenetet kapunk.

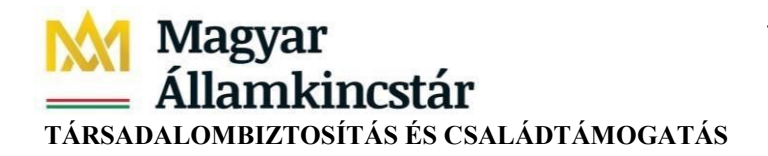

#### **A Hiteles kivonat készítése – Sikeres tájékoztató üzenet**

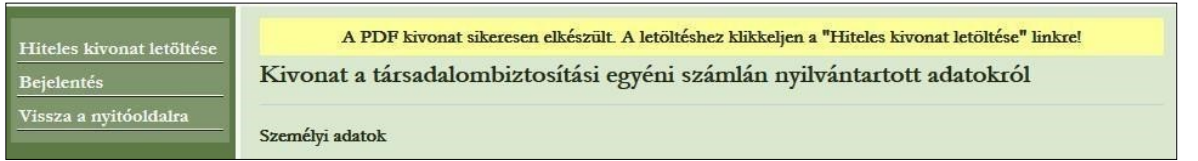

A hiteles kivonat a "*Hiteles kivonat letöltése"* linkkel nyitható meg. Hiteles kivonat mindig az aktuális kivonatról kérhető, ezért ha a legutóbbi generálás óta újabb adatok érkeztek a társadalombiztosítási egyéni számlára, akkor hiteles PDF kivonat letöltést meg kell előznie egy generálásnak.

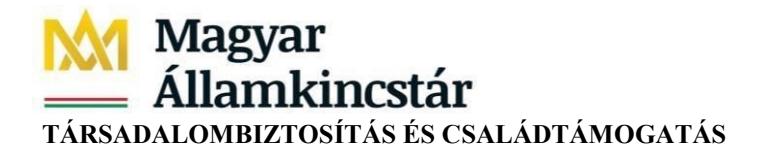

### <span id="page-13-0"></span>**5. Bejelentés küldése**

A "Bejelentés" gomb lenyomásával a SZÜF felületre visz át a rendszer.

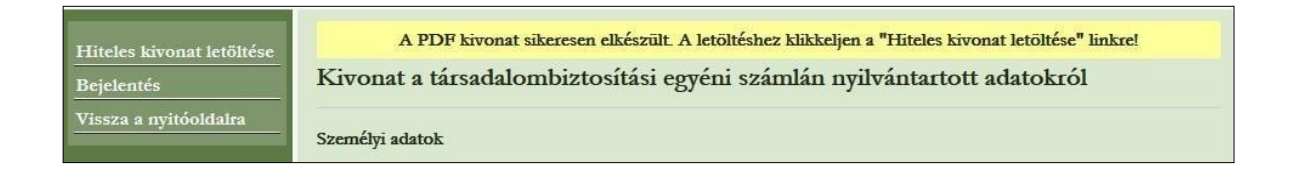

A SZÜF felületen a bal oldali menüben a "Nyugdíj" főmenü Egyéb ügyintézés almenüjében az első pont választása után a "Bejelentés, nyilatkozat, hiánypótlás nyugdíjbiztosítási ügyben" űrlap nyílik meg:

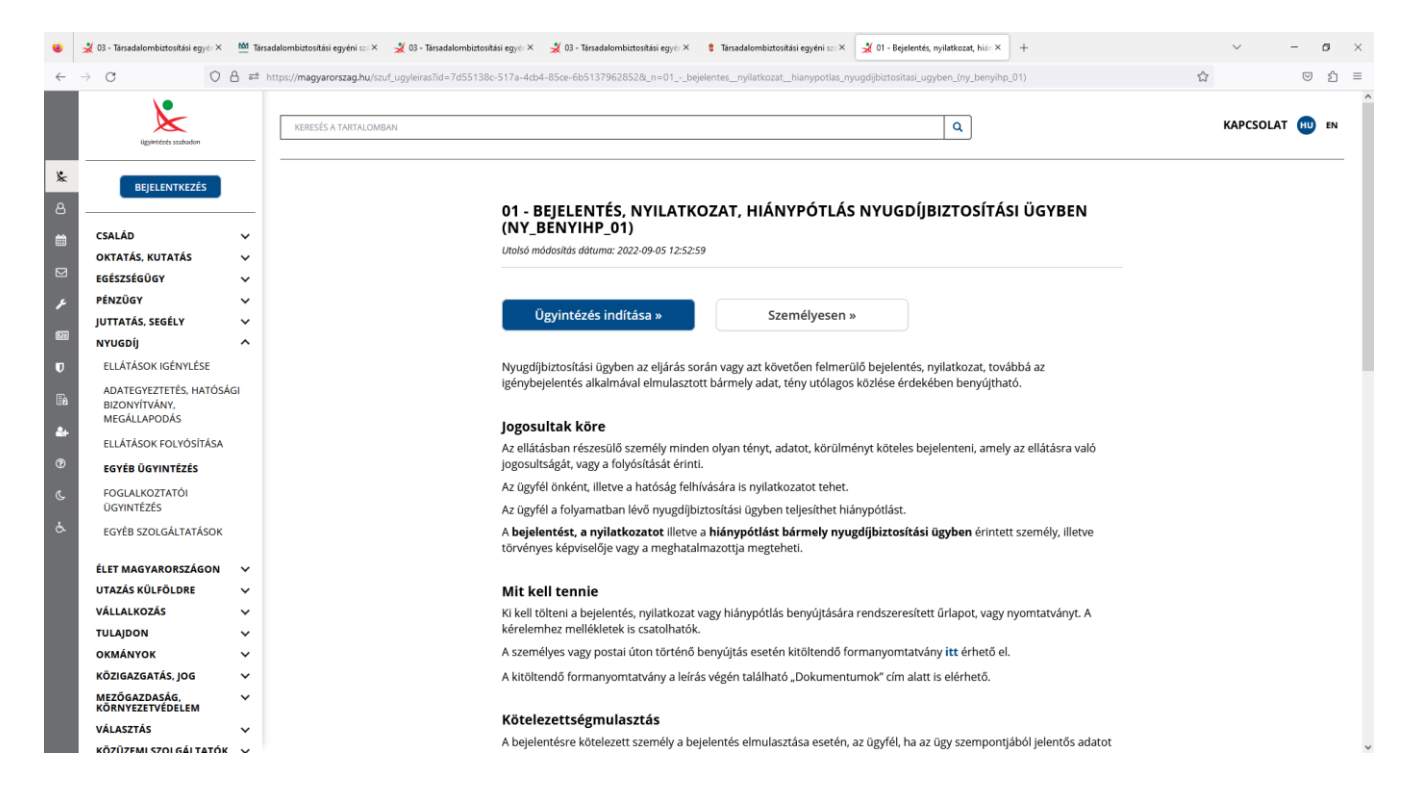

Az űrlap kitöltésével kezdeményezheti az ügyfél által kifogásolt adatok kivizsgálását.